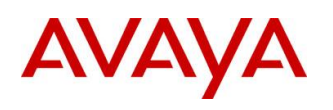

**BCM Rls 6.0**

# **LAN CTE**

**Task Based Guide**

### **Copyright © 2010 Avaya Inc. All Rights Reserved.**

### **Notices**

While reasonable efforts have been made to ensure that the information in this document is complete and accurate at the time of printing, Avaya assumes no liability for any errors. Avaya reserves the right to make changes and corrections to the information in this document without the obligation to notify any person or organization of such changes.

#### **Documentation disclaimer**

Avaya shall not be responsible for any modifications, additions, or deletions to the original published version of this documentation unless such modifications, additions, or deletions were performed by Avaya. End User agree to indemnify and hold harmless Avaya, Avaya's agents, servants and employees against all claims, lawsuits, demands and judgments arising out of, or in connection with, subsequent modifications, additions or deletions to this documentation, to the extent made by End User.

#### **Link disclaimer**

Avaya is not responsible for the contents or reliability of any linked Web sites referenced within this site or documentation(s) provided by Avaya. Avaya is not responsible for the accuracy of any information, statement or content provided on these sites and does not necessarily endorse the products, services, or information described or offered within them. Avaya does not guarantee that these links will work all the time and has no control over the availability of the linked pages.

#### **Warranty**

Avaya provides a limited warranty on this product. Refer to your sales agreement to establish the terms of the limited warranty. In addition, Avaya's standard warranty language, as well as information regarding support for this product, while under warranty, is available to Avaya customers and other parties through the Avaya Support Web site: http://www.avaya.com/support

Please note that if you acquired the product from an authorized reseller, the warranty is provided to you by said reseller and not by Avaya.

#### **Licenses**

THE SOFTWARE LICENSE TERMS AVAILABLE ON THE AVAYA WEBSITE,

HTTP://SUPPORT.AVAYA.COM/LICENSEINFO/ ARE APPLICABLE TO ANYONE WHO DOWNLOADS, USES AND/OR INSTALLS AVAYA SOFTWARE, PURCHASED FROM AVAYA INC., ANY AVAYA AFFILIATE, OR AN AUTHORIZED AVAYA RESELLER (AS APPLICABLE) UNDER A COMMERCIAL AGREEMENT WITH AVAYA OR AN AUTHORIZED AVAYA RESELLER. UNLESS OTHERWISE AGREED TO BY AVAYA IN WRITING, AVAYA DOES NOT EXTEND THIS LICENSE IF THE SOFTWARE WAS OBTAINED FROM ANYONE OTHER THAN AVAYA, AN AVAYA AFFILIATE OR AN AVAYA AUTHORIZED RESELLER, AND AVAYA RESERVES THE RIGHT TO TAKE LEGAL ACTION AGAINST YOU AND ANYONE ELSE USING OR SELLING THE SOFTWARE WITHOUT A LICENSE. BY INSTALLING, DOWNLOADING OR USING THE SOFTWARE, OR AUTHORIZING OTHERS TO DO SO, YOU, ON BEHALF OF YOURSELF AND THE ENTITY FOR WHOM YOU ARE INSTALLING, DOWNLOADING OR USING THE SOFTWARE (HEREINAFTER REFERRED TO INTERCHANGEABLY AS "YOU" AND "END USER"), AGREE TO THESE TERMS AND CONDITIONS AND CREATE A BINDING CONTRACT BETWEEN YOU AND AVAYA INC. OR THE APPLICABLE AVAYA AFFILIATE ("AVAYA").

#### **Copyright**

Except where expressly stated otherwise, no use should be made of the Documentation(s) and Product(s) provided by Avaya. All content in this documentation(s) and the product(s) provided by Avaya including the selection, arrangement and design of the content is owned either by Avaya or its licensors and is protected by copyright and other intellectual property laws including the sui generis rights relating to the protection of databases. You may not modify, copy, reproduce, republish, upload, post, transmit or distribute in any way any content, in whole or in part, including any code and software. Unauthorized reproduction, transmission, dissemination, storage, and or use without the express written consent of Avaya can be a criminal, as well as a civil offense under the applicable law. **Third Party Components**

#### Certain software programs or portions thereof included in the Product may contain software distributed under third party agreements ("Third Party Components"), which may contain terms that expand or limit rights to use certain portions of the Product ("Third Party Terms"). Information regarding distributed Linux OS source code (for those Products that have distributed the Linux OS source code), and identifying the copyright holders of the Third Party Components and the Third Party Terms that apply to them is available on the Avaya Support Web site: http://support.avaya.com/Copyright.

#### **Trademarks**

*The trademarks, logos and service marks ("Marks") displayed in this site, the documentation(s) and product(s) provided by Avaya are the registered or unregistered Marks of Avaya, its affiliates, or other third parties. Users are not permitted to use such Marks without prior written consent from Avaya or such third party which may own the Mark. Nothing contained in this site, the documentation(s) and product(s) should be construed as granting, by implication, estoppel, or otherwise, any license or right in and to the Marks without the express written permission of Avaya or the applicable third party.* Avaya is a registered trademark of Avaya Inc. All non-Avaya trademarks are the property of their respective owners.

### **Downloading documents**

For the most current versions of documentation, see the Avaya Support. Web site: http://www.avaya.com/support

#### **Contact Avaya Support**

Avaya provides a telephone number for you to use to report problems or to ask questions about your product. The support telephone number is 1-800-242-2121 in the United States. For additional support telephone numbers, see the Avaya Web site: http://www.avaya.com/support

### Copyright © 2010 ITEL, All Rights Reserved

The copyright in the material belongs to ITEL and no part of the material may be reproduced in any form without the prior written permission of a duly authorised representative of ITEL.

# **Table of Contents**

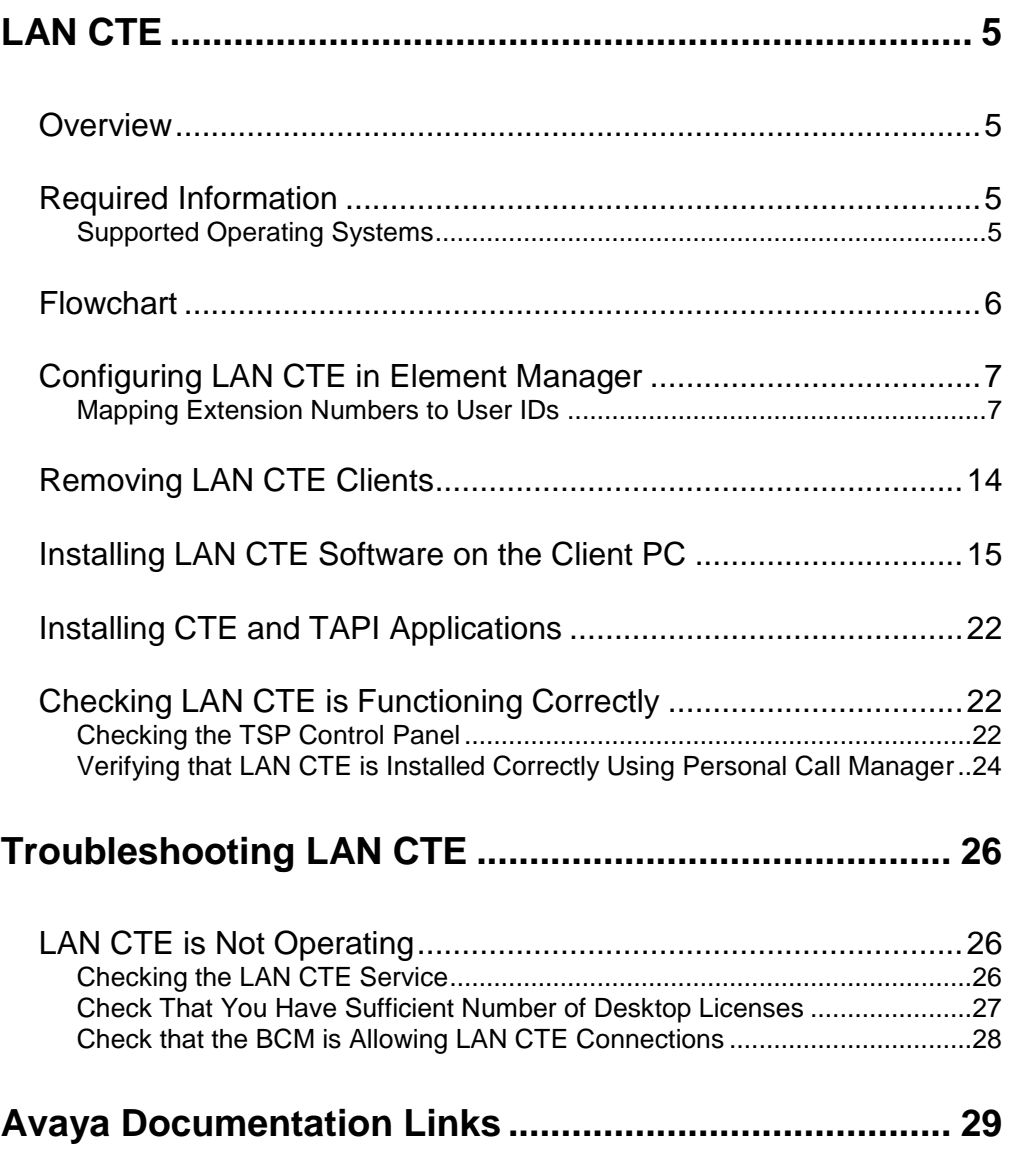

# <span id="page-4-0"></span>**LAN CTE**

### <span id="page-4-1"></span>**Overview**

LAN CTE (Computer Telephony Engine) provides an interface between your PC and the BCMs telephony system.

With LAN CTE you can operate CTE and TAPI (Telephony Application Programming Interface) applications from your PC (though some development work may be required to integrate them).

Telephony applications such as Personal Call Manager are installed on client computers. Through these applications, LAN CTE users give commands, such as answer telephone, to the Business Communications Manager system. Actions that Personal Call Manager can perform include making and answering calls, putting calls on hold, transfer calls, and making conference calls.

## <span id="page-4-2"></span>**Required Information**

Any of the following network user IDs can be mapped to telephone extension numbers in order to associate a computer with a telephone:

- Client PC's IP address.
- Machine (computer) name of the Client PC.
- Domain/User Account of the Client PC.

If you are using TAPI applications then TAPI 2.1 or higher is required. This is standard with Windows XP Professional SP3, Vista Business, Ultimate, Enterprise SP2 32/64.

**Note:** TAPI Option is not supported on Windows Vista 64-bit.

### <span id="page-4-3"></span>*Supported Operating Systems*

LAN CTE is supported on the following Operating Systems:

- Windows XP Professional SP3
- Windows Vista Business, Ultimate, Enterprise SP2 32/64 bit
- Windows 7 Professional, Ultimate, Enterprise 32/64 bit
- Windows Server 2003 Standard and Enterprise SP2
- Windows Server 2008 Standard and Enterprise SP2
- Windows Server 2008 R2 Enterprise 64 bit
- Windows Small Business Server R2

# <span id="page-5-0"></span>**Flowchart**

This flowchart depicts the relevant steps required to install and configure the LAN CTE/ TAPI applications on a desk top PC.

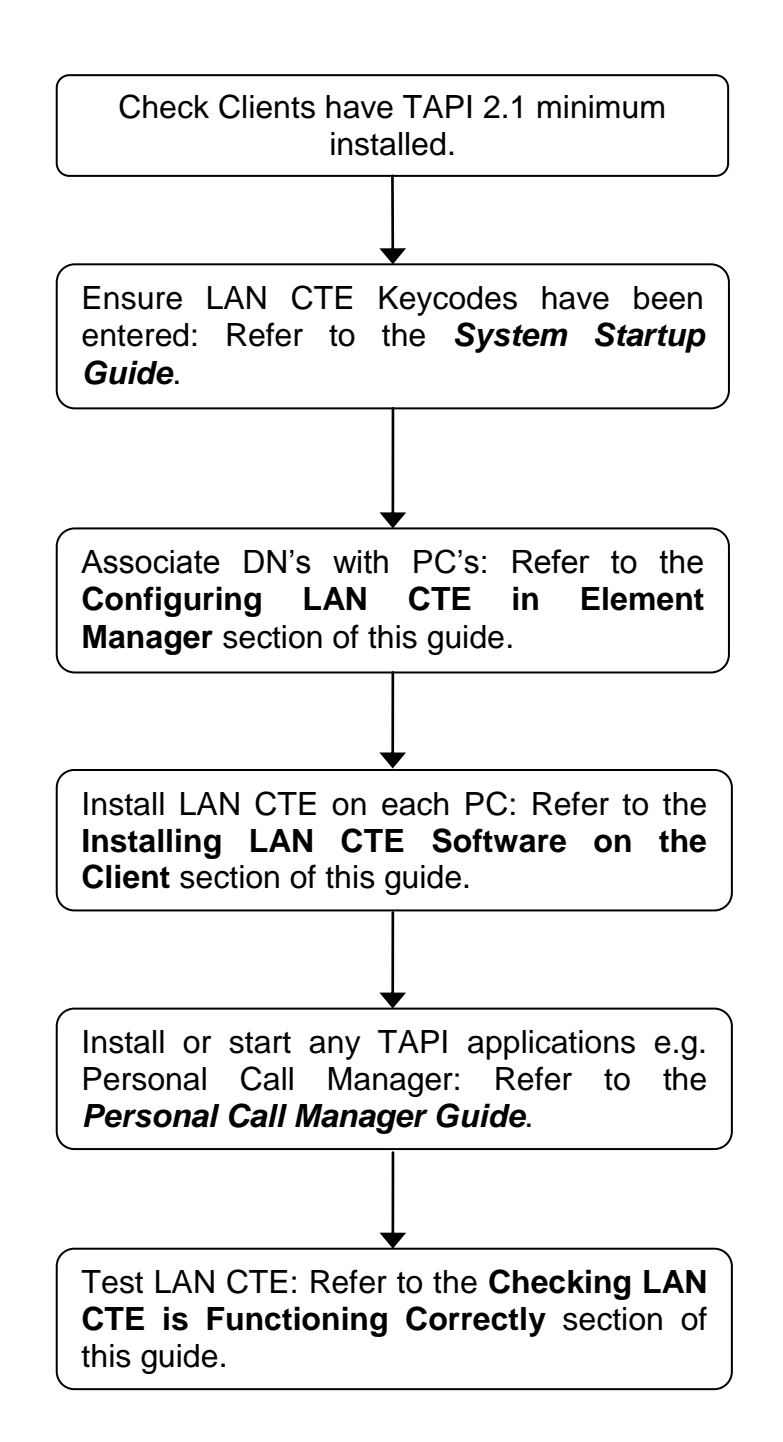

# <span id="page-6-0"></span>**Configuring LAN CTE in Element Manager**

In order to use TAPI applications such as Personal Call Manager that are installed on your computer, you must associate the computer with a telephone connected to the Business Communications Manager system. You do so by mapping the telephone's extension number to a network user ID. You must assign an extension number to each client computer's network user ID.

Any of the following network user IDs can be mapped to telephone extension numbers in order to associate a computer with a telephone:

- IP address.
- Machine (computer) name.
- Domain/User Account.

Any of the network user identifiers can be used but only one is needed. For example, if the IP address is configured for a DN, that same computer does not have to use the other two identifiers.

### <span id="page-6-1"></span>*Mapping Extension Numbers to User IDs*

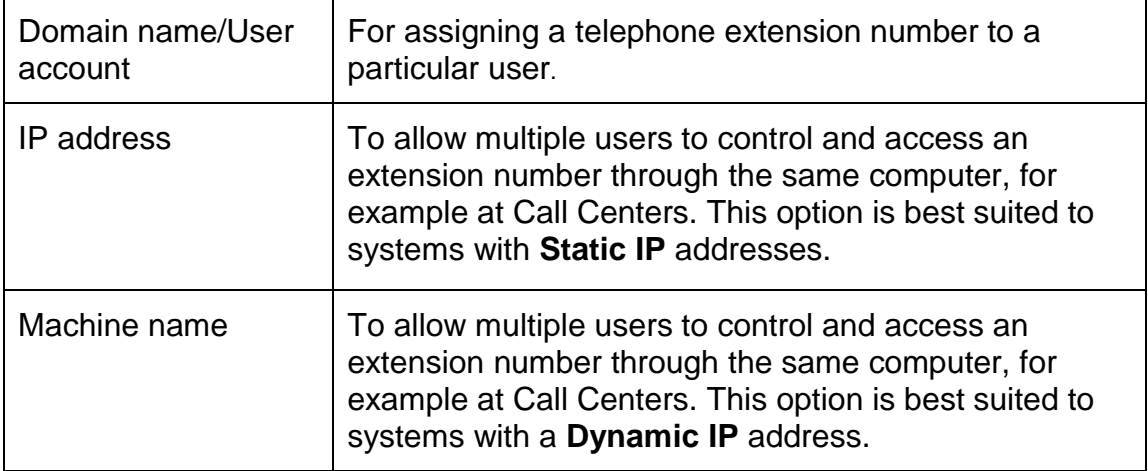

If the network uses dynamic IP addresses, the machine name should be entered as the network identifier.

You configure the LAN CTE software on the Business Communications Manager server from Element Manager.

1. To access the Business Element Manager application from the Start Menu, navigate to **Start**, **Programs**, **Avaya**, **Business Communications Manager**, **Business Element Manager**.

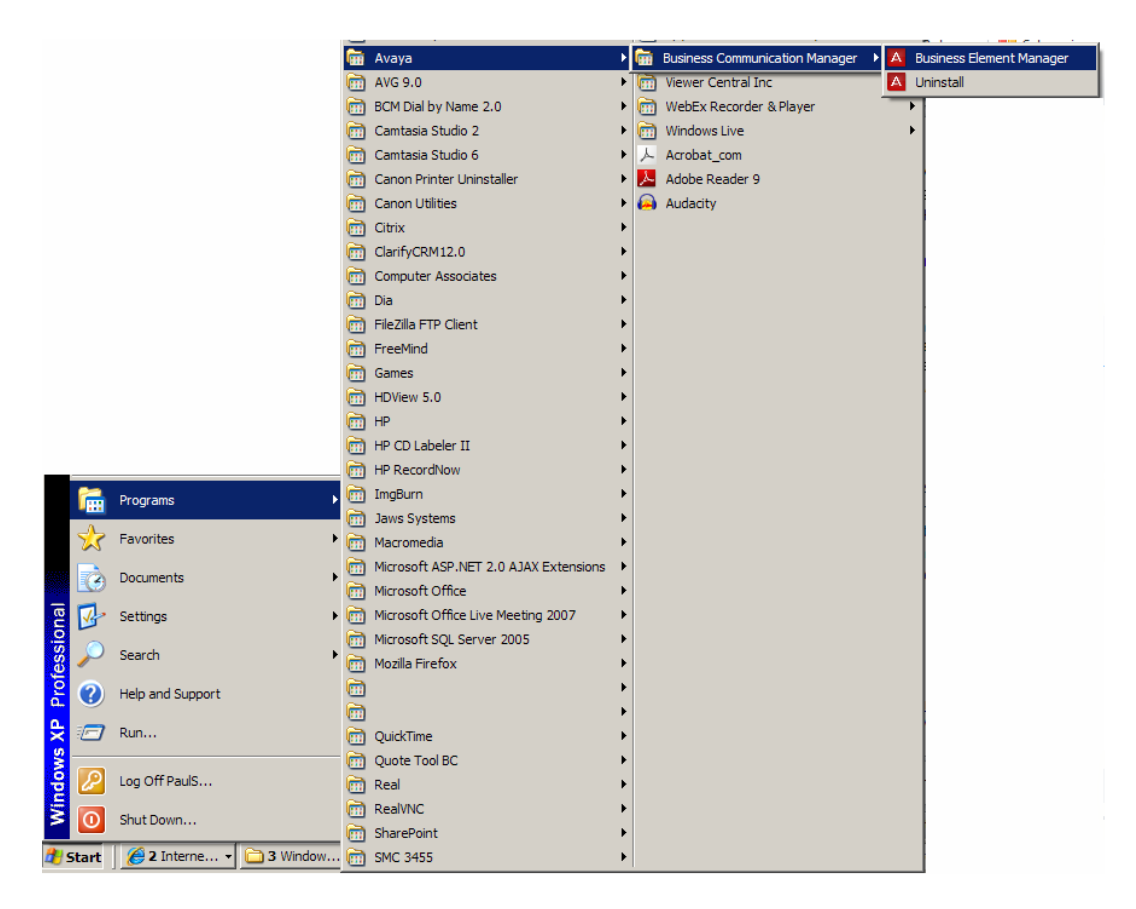

2. Alternatively, double-click on the **Business Element Manager** desktop icon.

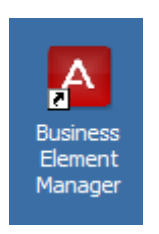

3. You will be presented with the **Element Manager** interface.

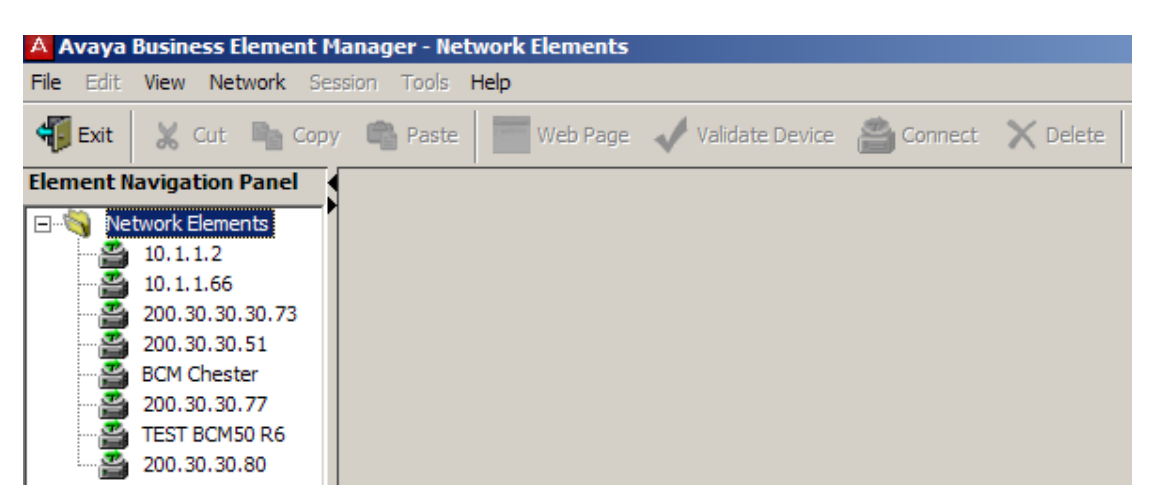

4. Open the **Network Elements** folder and select the IP Address of the BCM.

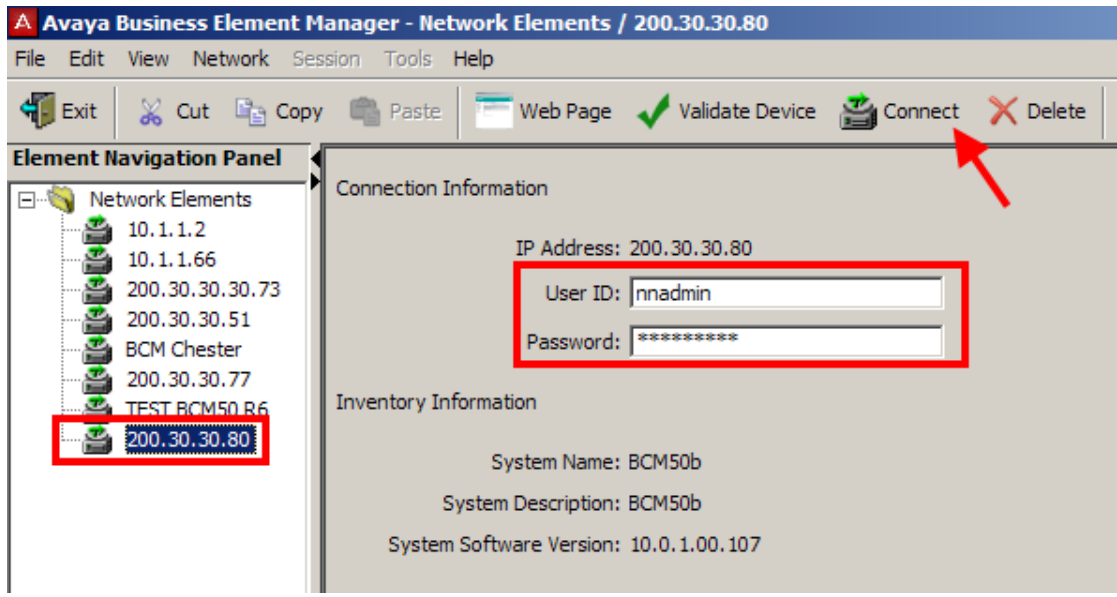

5. Enter the User Name of the BCM in the User Name field, by default this is **nnadmin**. Then enter the Password in the Password field, by default the password is **PlsChgMe!**. Click the **Connect** button.

6. A warning screen will appear, read the warning and click **OK**.

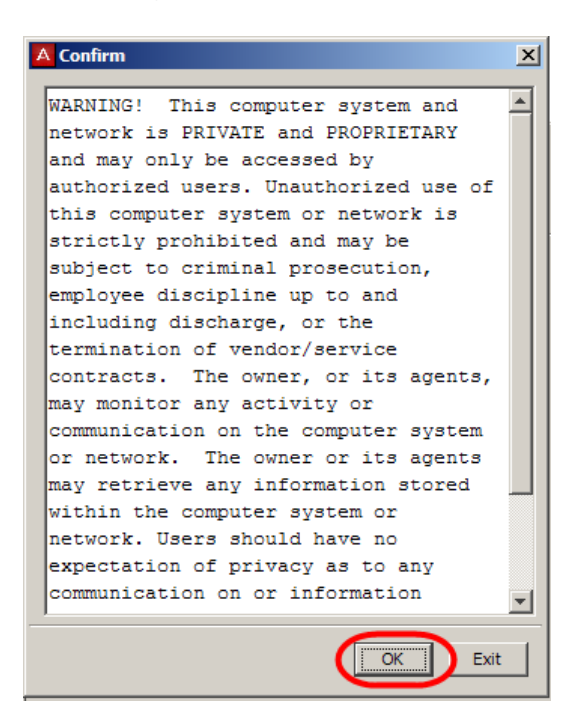

7. You will be presented with the Element Manager interface.

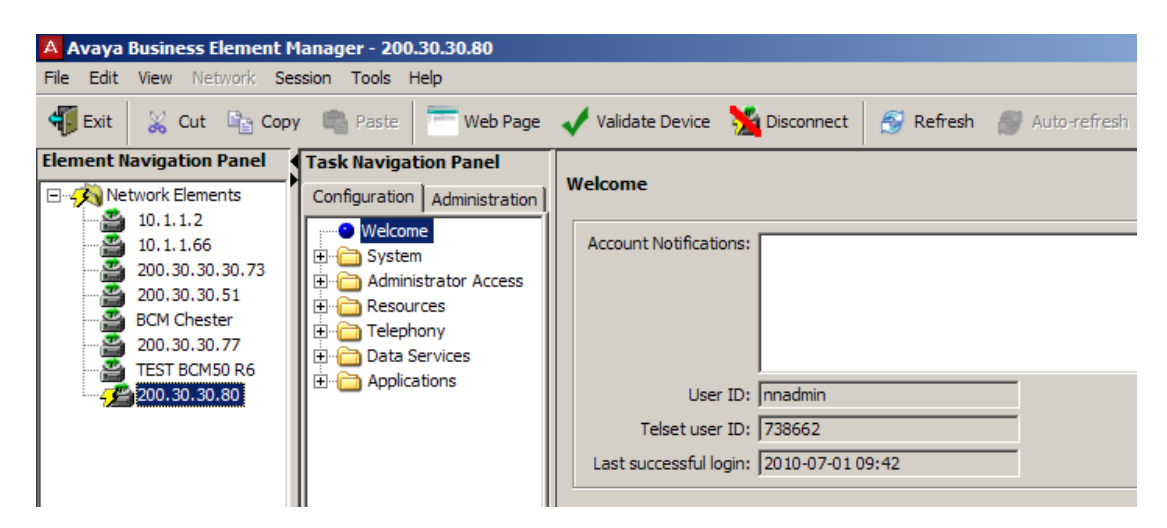

8. Click on the **Applications** folder and select **LAN CTE.**

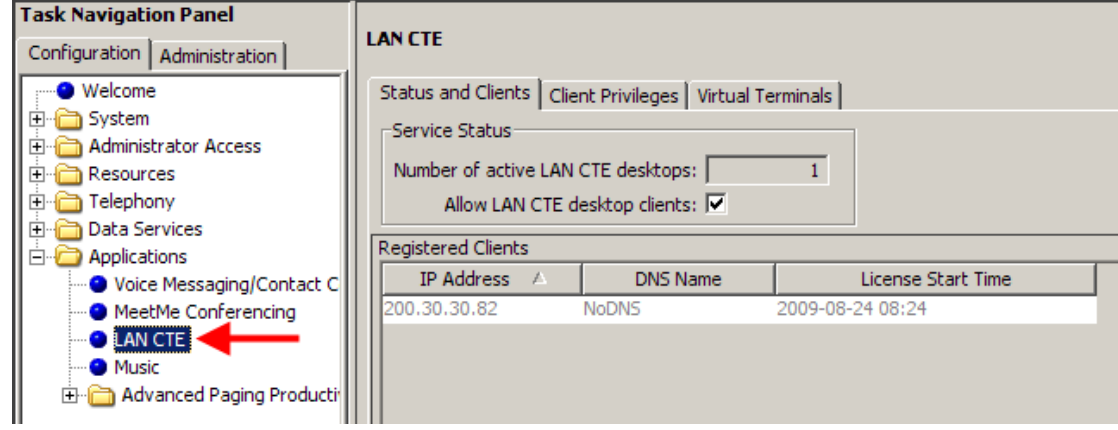

9. The LAN CTE screen will appear. Click on the **Client Privileges** tab.

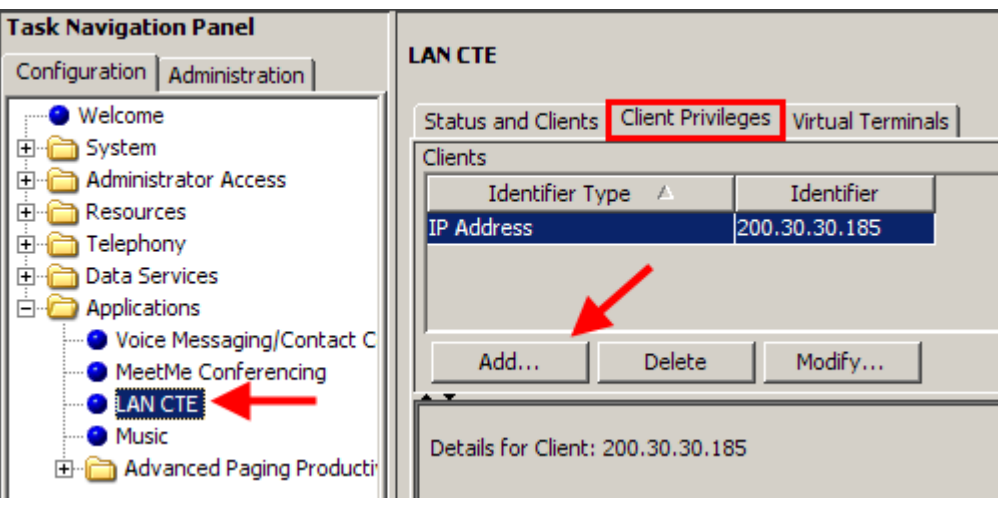

- 10.Click on the **Add** button. The **Add Client** Window will appear.
- 11.From the Dropdown menu select an **Identifier Type** depending on your network configuration:
	- Domain/User Account. (Individuals Account Name).
	- Machine Name. (Name given to the PC/Laptop).
	- IP Address. (PC/Laptop IP Address).

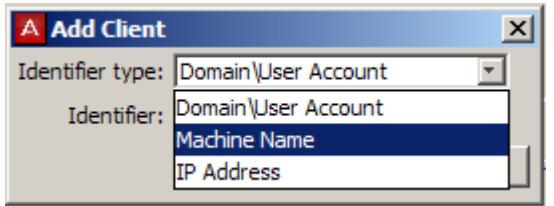

12.In this example the machine name has been used. Enter the correct **Identifier** (Machine Name (PC name) in this case) and click on **OK**.

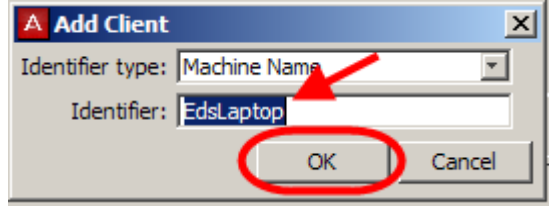

13.The identifier will be added to the Clients window.

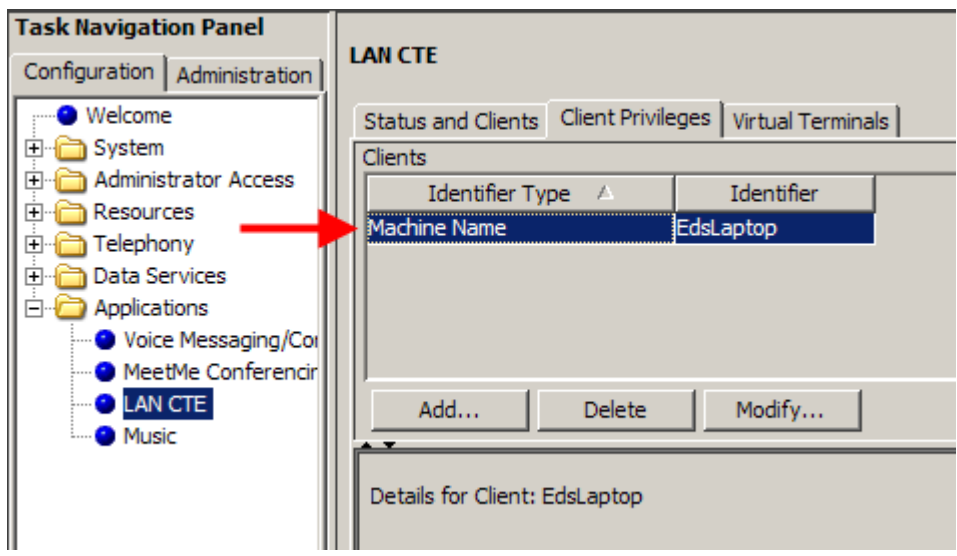

14.Click on the identifier that you have just created. The **Details for Client** screen will appear. The DN to be associated with the PC can now be configured. Click the **Add** button.

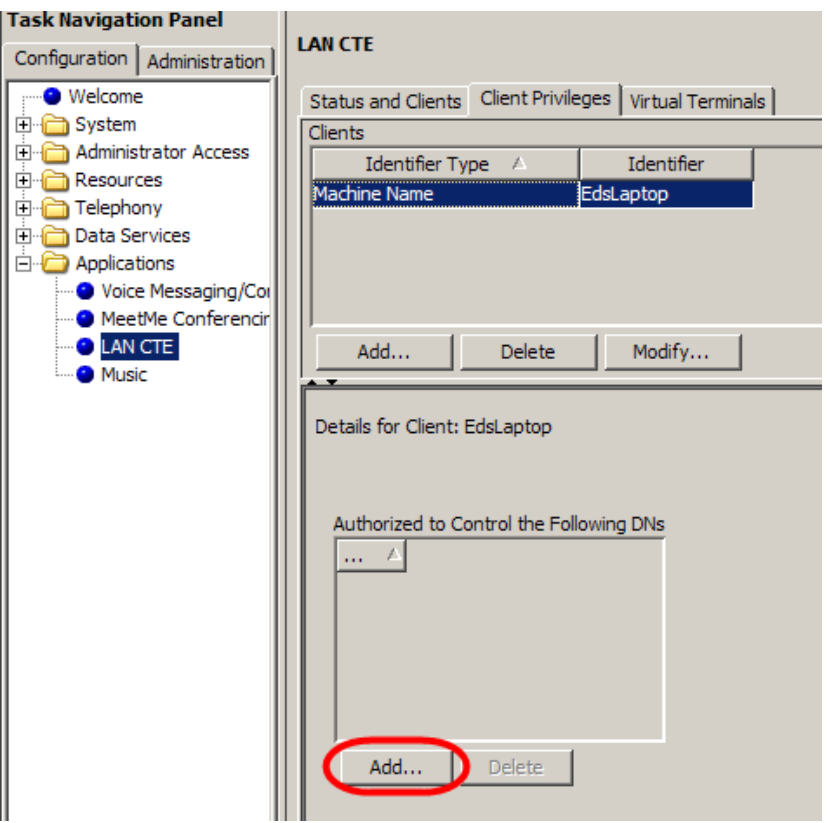

15.The **Add Controlled DN** window will appear. In this example DN 222 has been entered. Click the **OK** button.

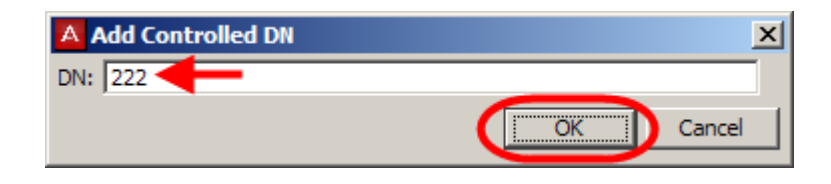

16.The DN associated with the Client will then be displayed.

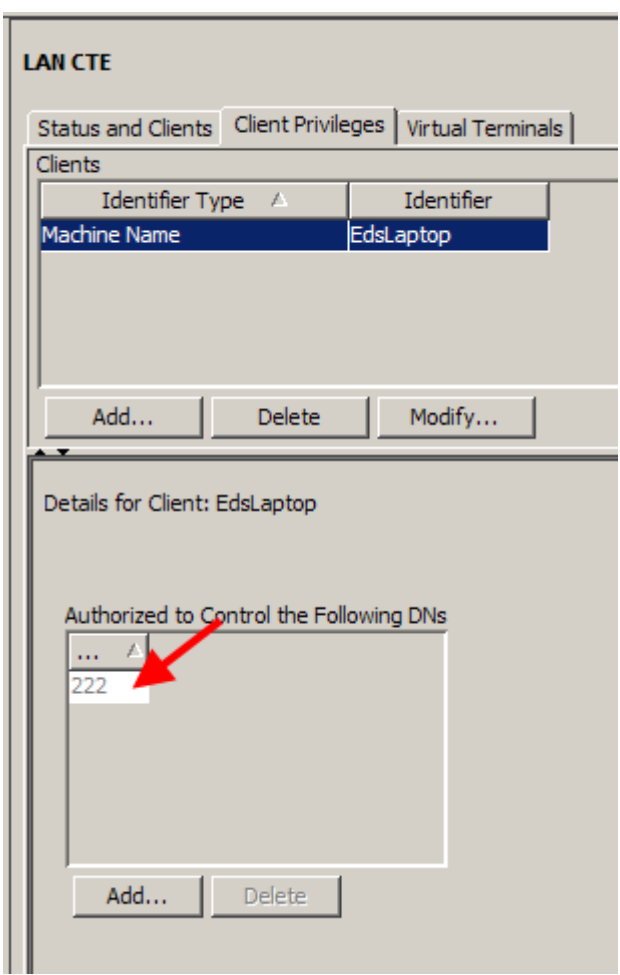

17.It is possible to associate more than one DN to the same PC/laptop. This useful if more than one person uses the same PC. Add more DN's if this is the case.

# <span id="page-13-0"></span>**Removing LAN CTE Clients**

If there is a LAN CTE client that no longer uses LAN CTE, you can delete that client. To delete a LAN CTE client and it's associated extension number:

- 1. Start an Element Manager session.
- 2. From the LAN CTE configuration screen. Click the LAN CTE Configuration you wish to remove and click the **Delete** button.

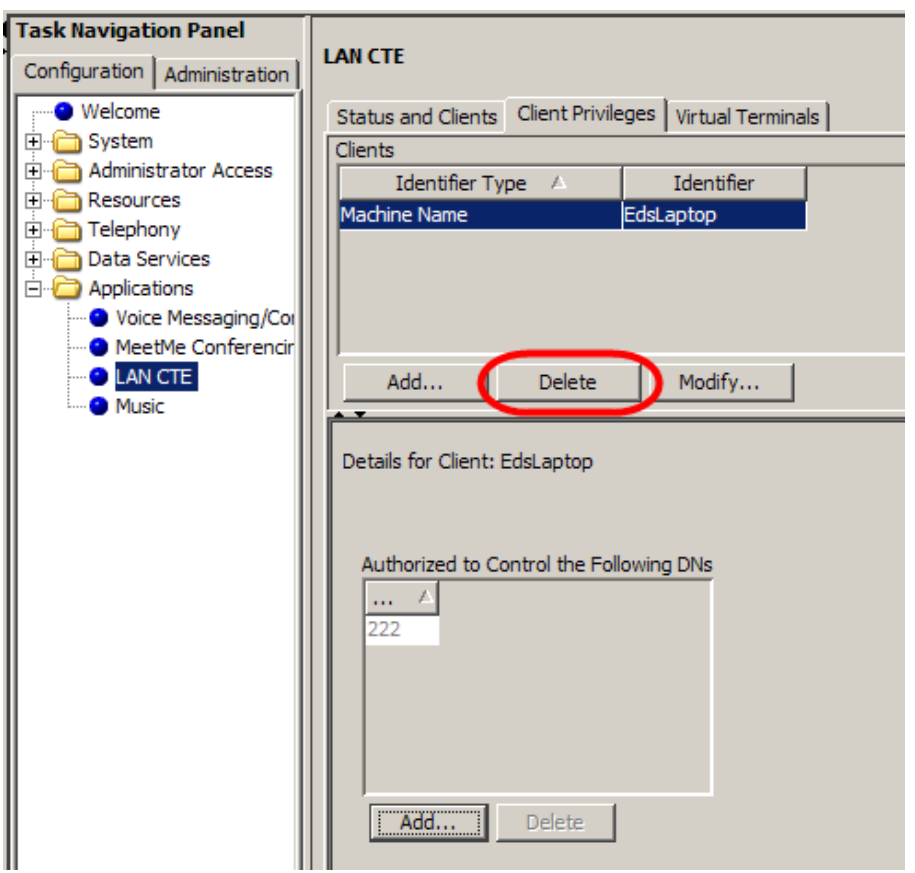

3. You will be asked to confirm that you wish to delete the selected row. Click **Yes**.

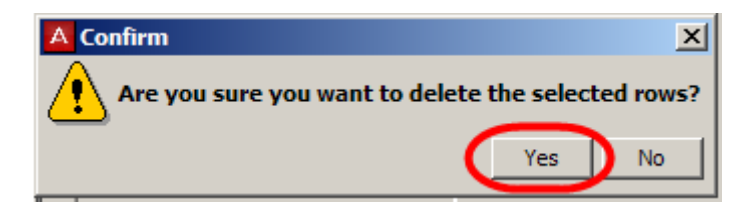

4. The Client association will then be deleted.

## <span id="page-14-0"></span>**Installing LAN CTE Software on the Client PC**

1. Open Internet Explorer.In the address field type (replacing the relevant part with your BCM IP address): http://<br/>bcm ip address>/

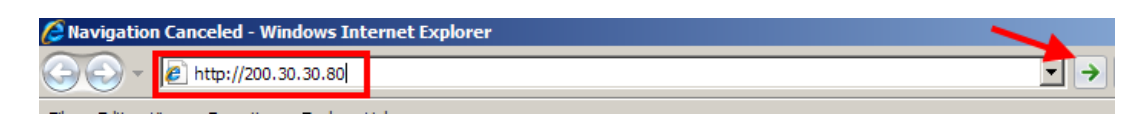

2. Click on **Go**, or press **Return** on your keyboard.

**Note:** You can also use the **Web Page** button in Element Manager to launch a web broswer session. The BCM you wish to access must be selected in the **Element Navigation Panel to do this.** 

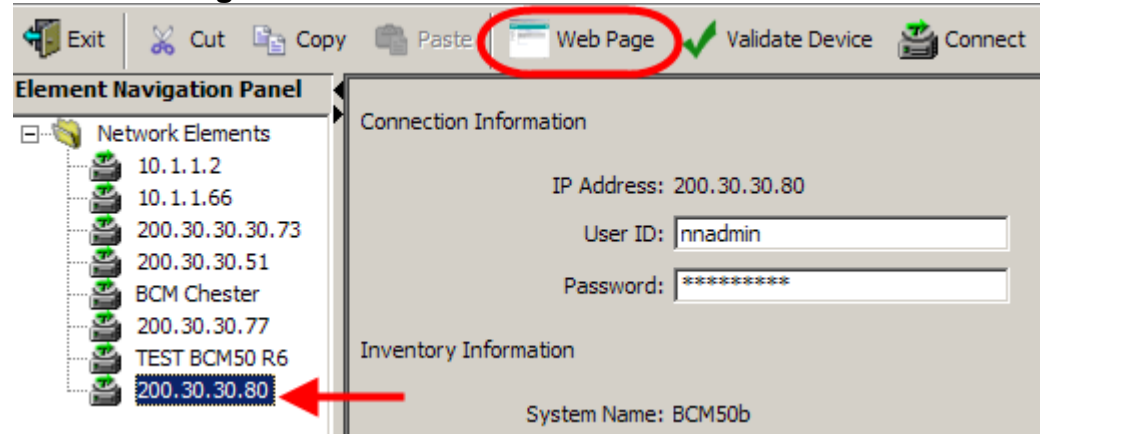

3. If you are presented with the **Certificate Error** window, click on **Continue to this website (not recommended)**.

We recommend that you close this webpage and do not continue to this website.

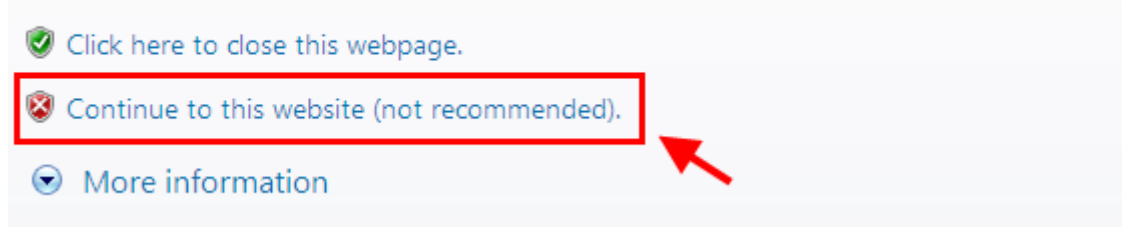

4. Accept any further security messages that you may get presented with.

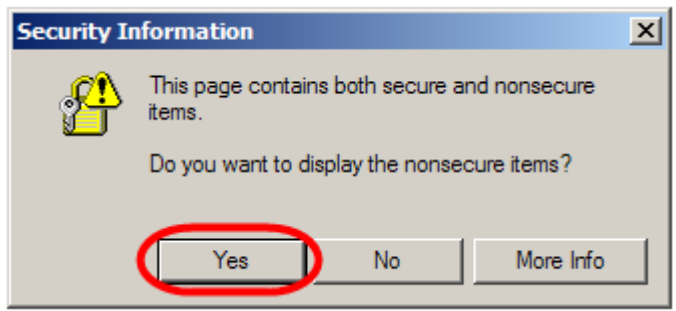

5. You will now see the login screen, enter your BCM User name and Password. By default these are set to User ID*:* **nnadmin** Password*:* **PlsChgMe!** Click on **OK.**

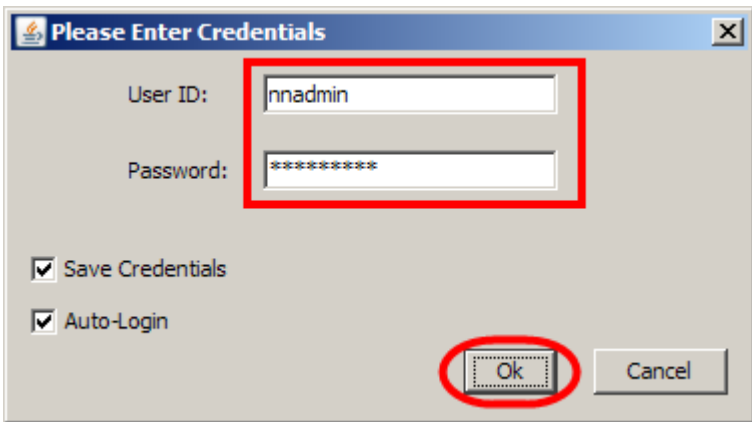

6. In the **Welcome to BCM** window, ensure the **Main** tab has been selected, and the **BCM** button clicked.

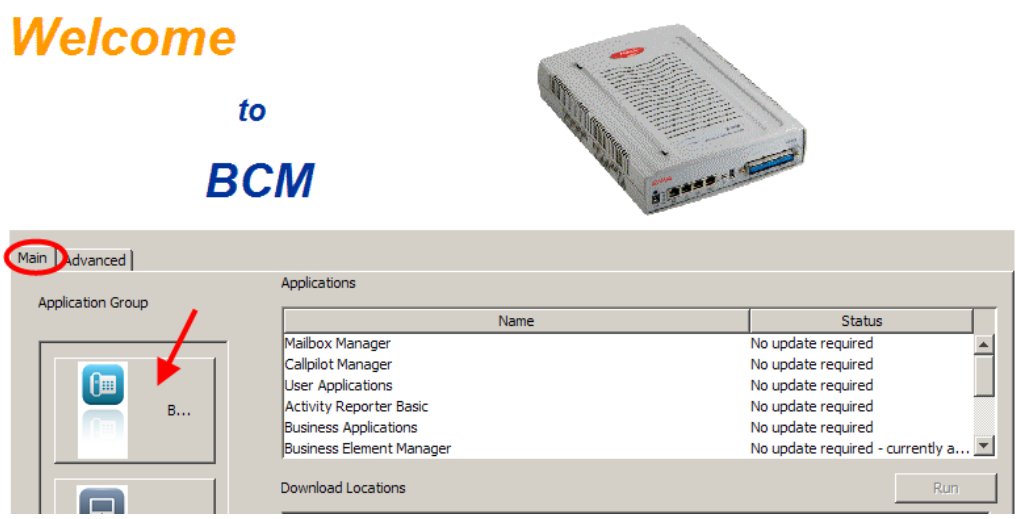

7. In the **Applications** area, select **User Applications**,and click on **Run**.

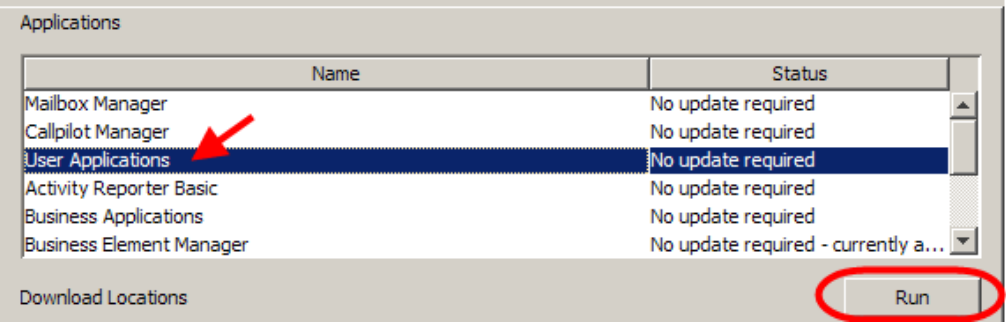

8. Again, accept any security messages that appear, and if prompted enter any login details.

9. In the User Applications screen. Click **LAN CTE Client**.

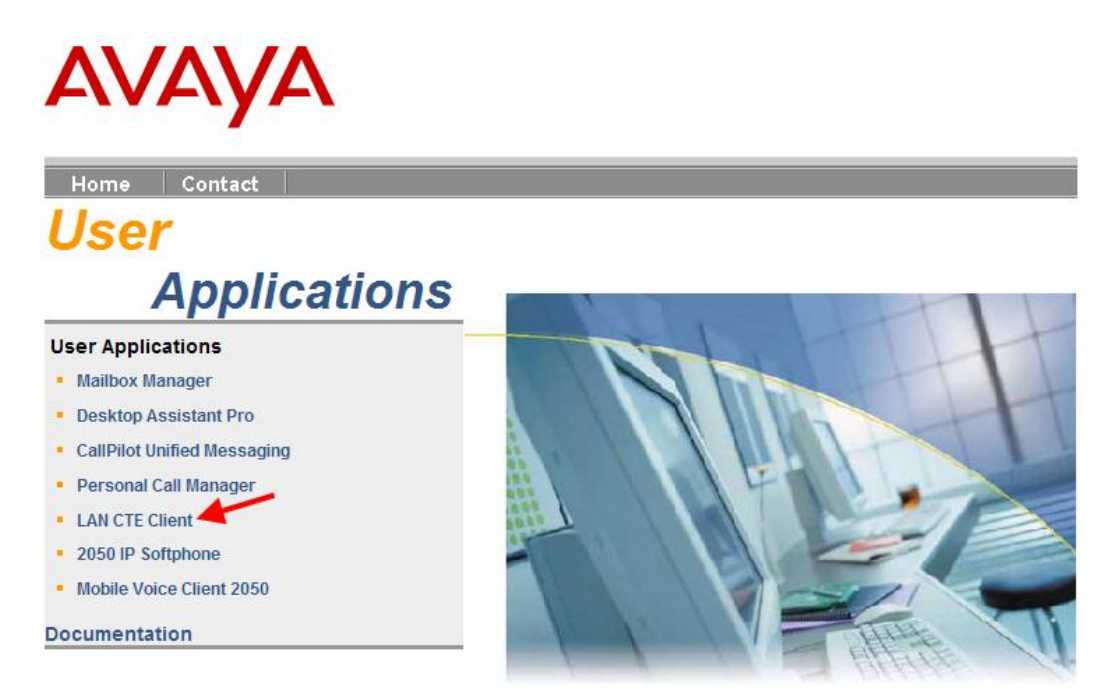

### 10.Click the **Download LAN CTE Client** link.

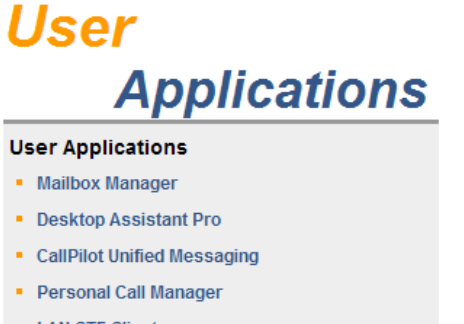

- LAN CTE Client
- 2050 IP Softphone
- 2050 Mobile Voice Client

#### **Documentation**

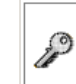

A keycode is required on the BCM in order to be able to use this application. Click here to connect to the Avaya Keycode Retrieval System

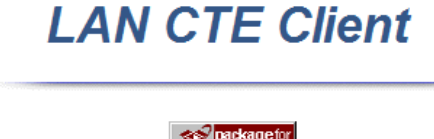

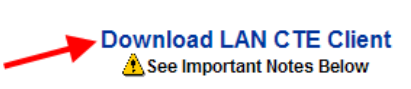

LAN CTE Client is one of the basic software components of the BCM Computer Telephony Integration (CTI) products.

LAN CTE Client provides an interface between your computer, your telephone and BCM. With LAN CTE Client, you can operate CTE (Computer Telephony Engine) and TAPI applications from your PC. An example of a TAPI application is Personal Call Manager.

LAN CTE Client may be run on the following operating systems:

- · Windows XP Professional SP3
- · Windows Vista Business, Ultimate, Enterprise SP2 32/64 hit

11.Select the **Run** button.

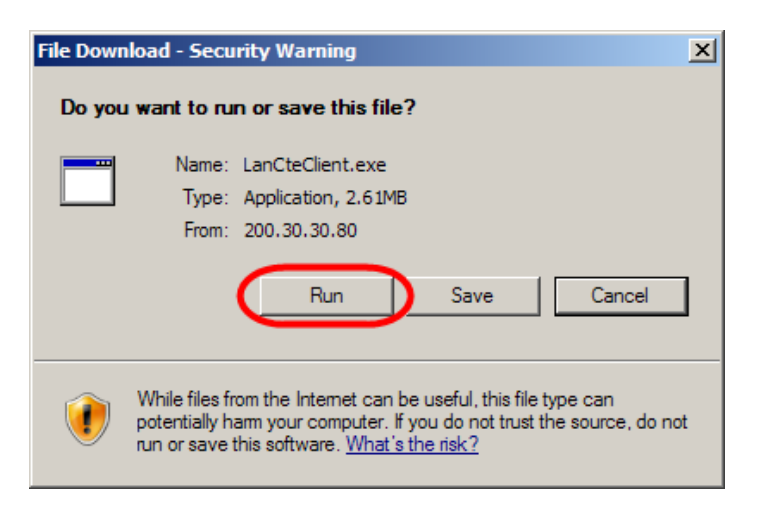

12.Accept the **Security Warning** and click on **Run**.

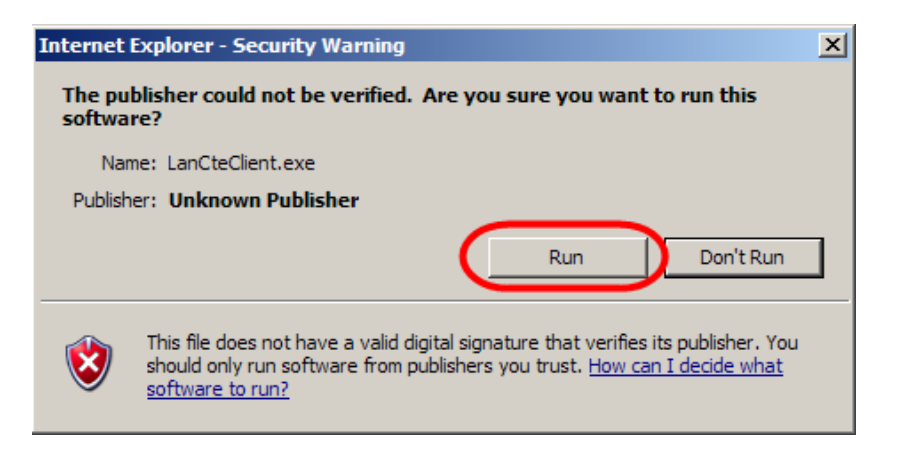

13.The **Install Shield** screen will appear. Click **Next**.

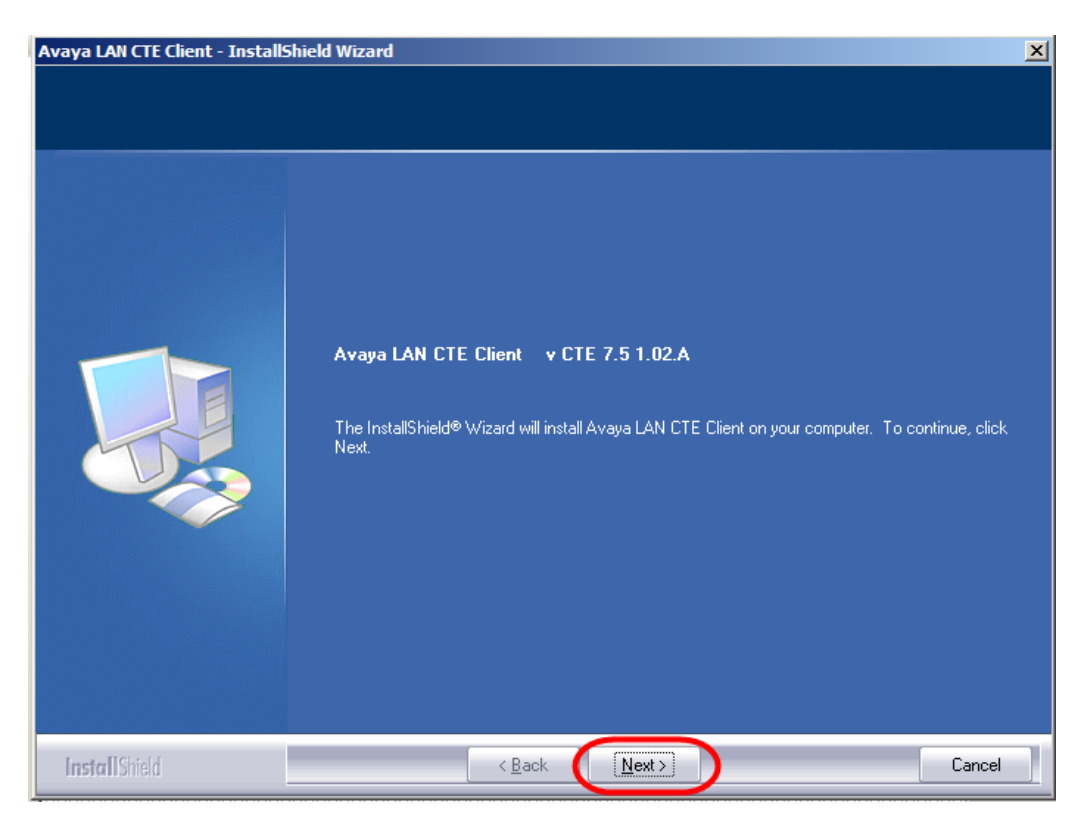

14.The Software License screen will appear. Select the **I accept the terms of the license agreement** radio button. Then click **Next**.

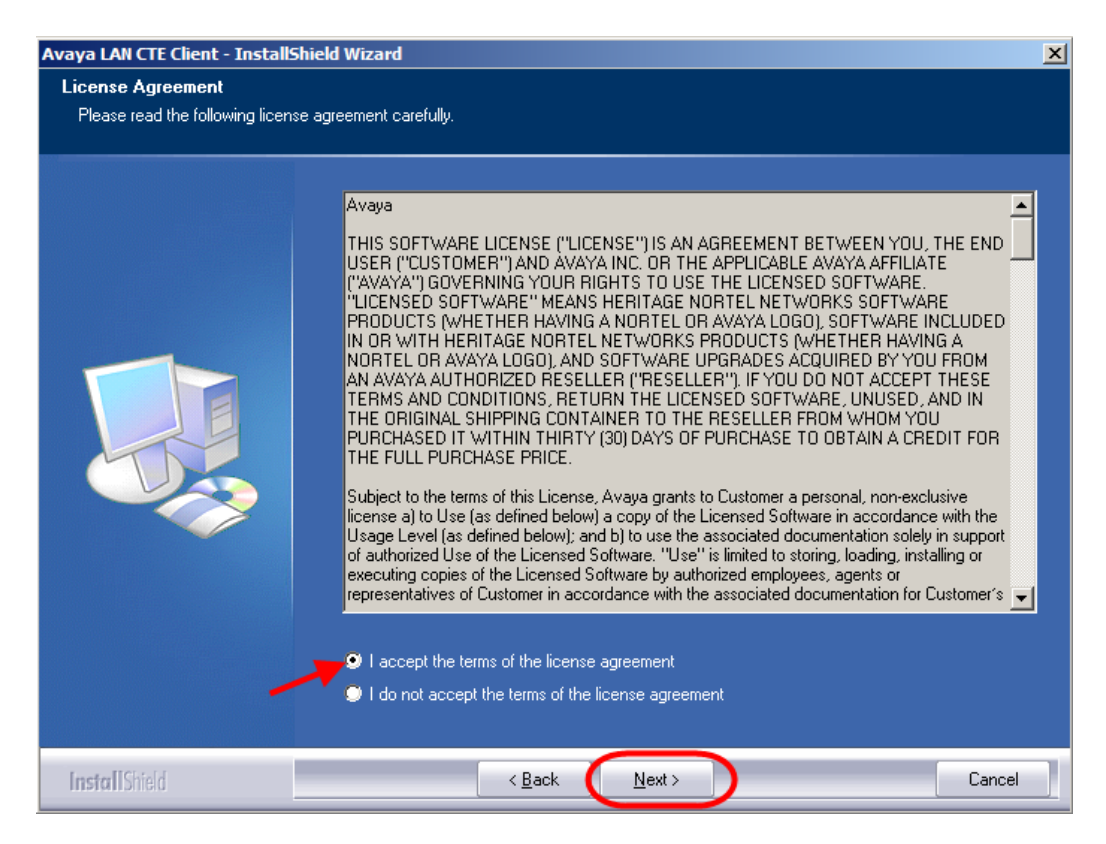

15.Ensure that the **Computer Telephony Engine** tick box and the **TAPI Service Provider** tick box are ticked and click **Next**.

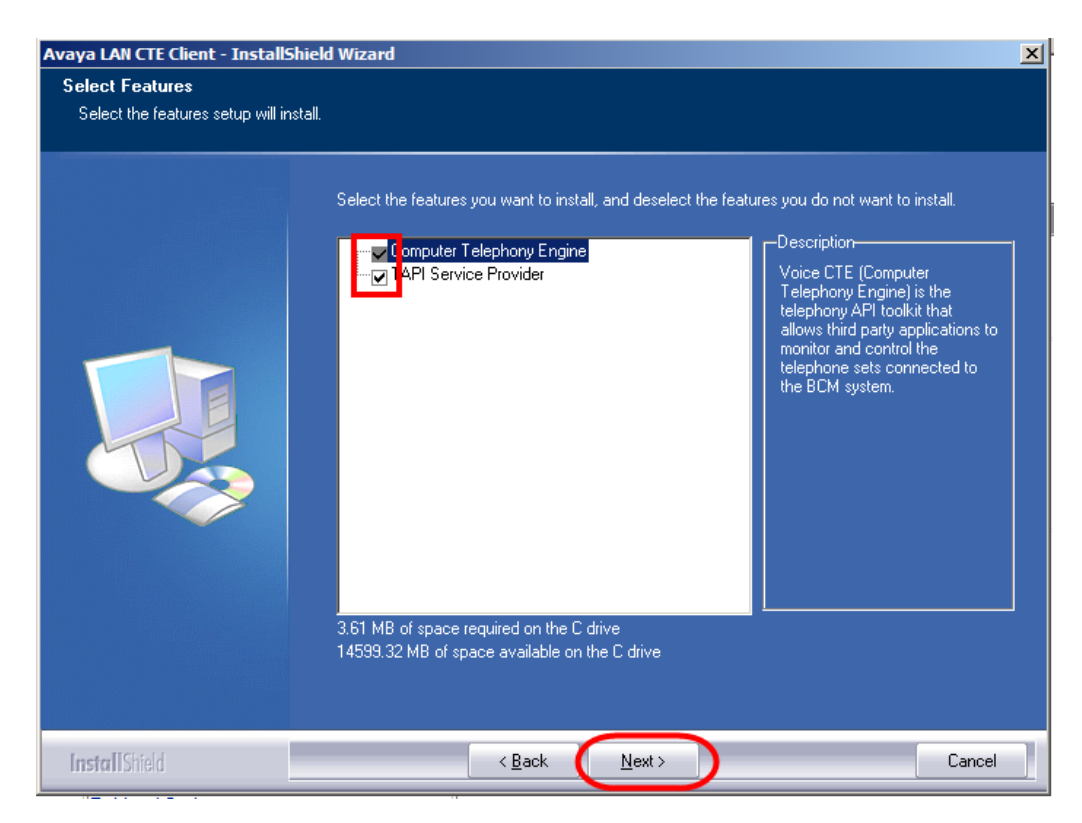

16.Enter the **Published IP Address** or the **Machine Name** of the Business Communications Manager. Click **Next**.

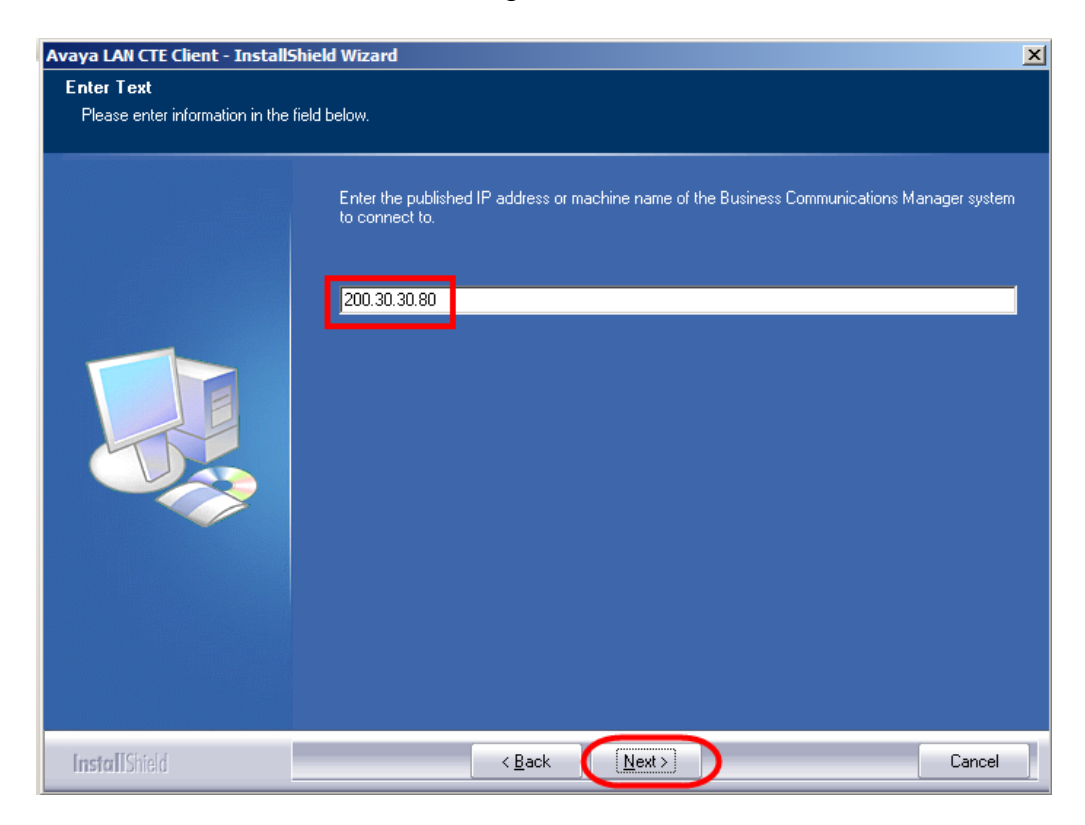

17.You will be requested to review a selection summary screen. Read the details to ensure they are correct and click **Next**. If the details are not correct click **Back**.

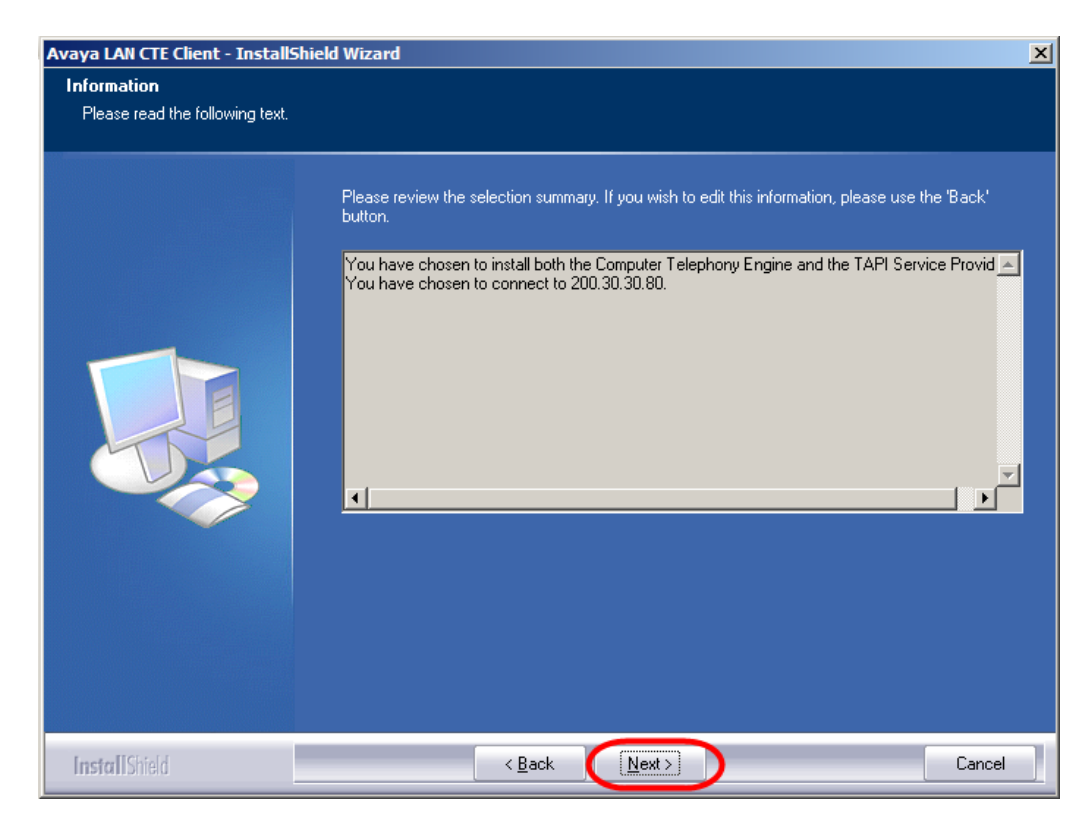

18.The **Ready to Install the Program** screen will appear. Click **Install**.

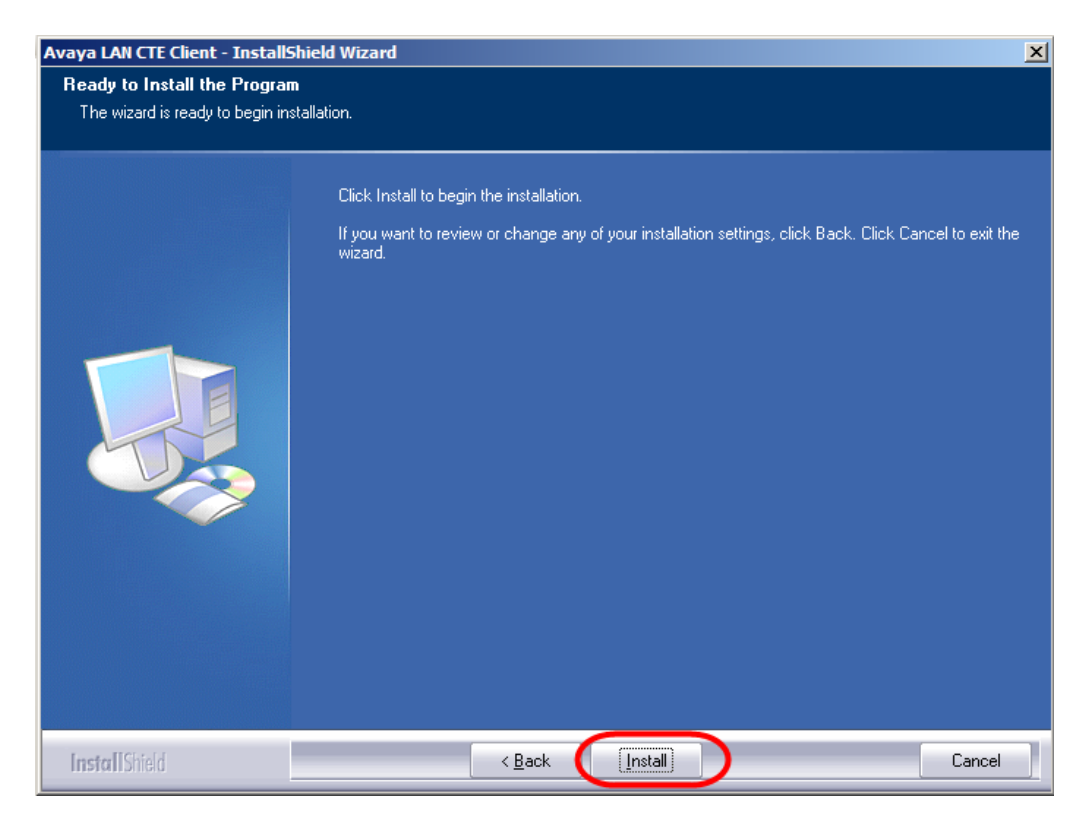

19.The **Install Wizard Complete** window will appear. Click **Finish.** The PC should be rebooted after LAN CTE has been installed.

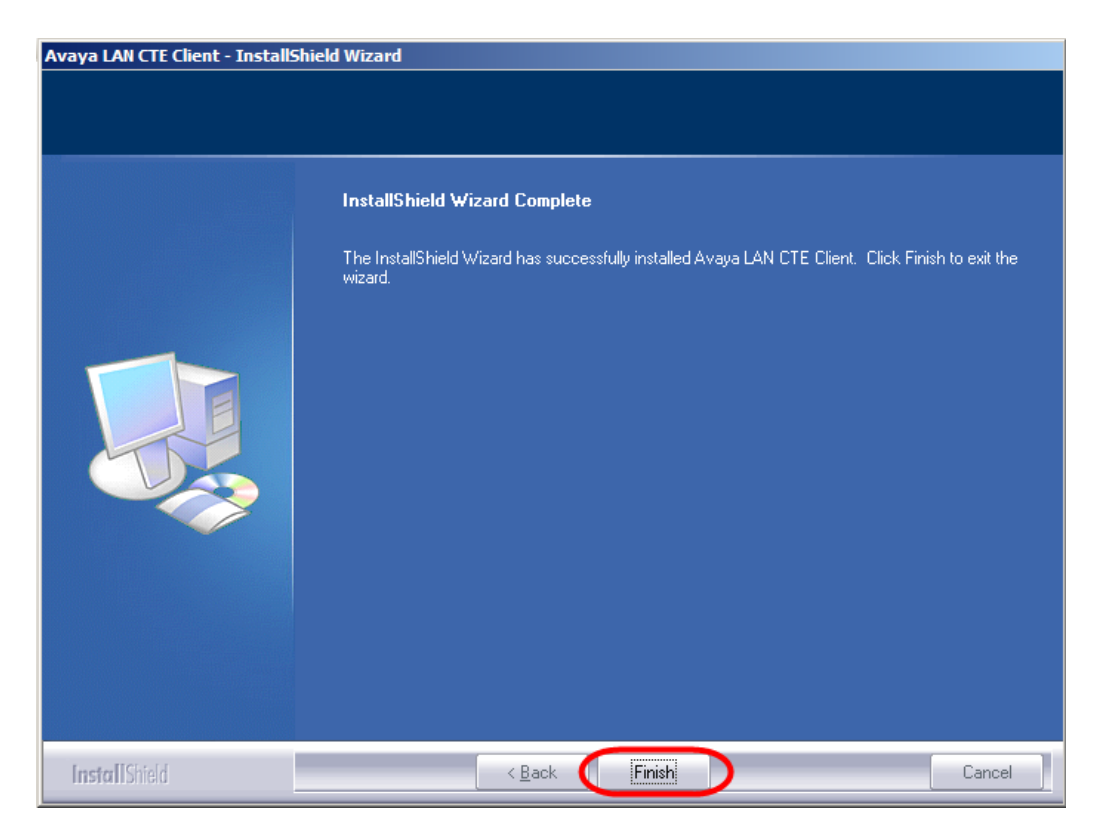

20.Repeat this process for **EVERY** PC that will use LAN CTE.

**Note**: The PC should always be rebooted after the LAN CTE installation has been completed.

# <span id="page-21-0"></span>**Installing CTE and TAPI Applications**

You are now ready to install LAN CTE and TAPI applications such as Personal Call Manager. Follow the install instructions for the application(s).

# <span id="page-21-1"></span>**Checking LAN CTE is Functioning Correctly**

### <span id="page-21-2"></span>*Checking the TSP Control Panel*

The BCM TSP Control Panel should be checked first of all to ensure that LAN CTE is communicating successfully to the BCM.

**Note:** This does not check that the correct association between PC and extension has been made in Element Manager. Use Personal Call Manager to do this.

1. Right click on the TSP launcher (Space Shuttle icon) on the task bar, and select **BCM TSP Control Panel**.

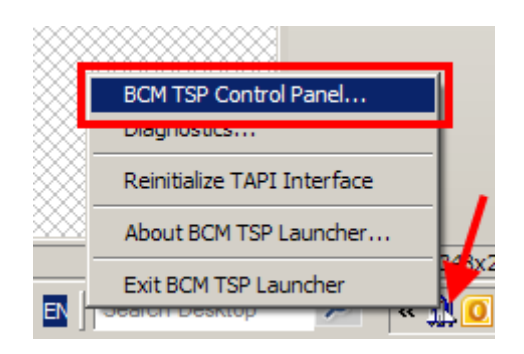

2. If the Status states **In Service** then LAN CTE is communicating correctly with the BCM. Click **OK** to close the Control Panel.

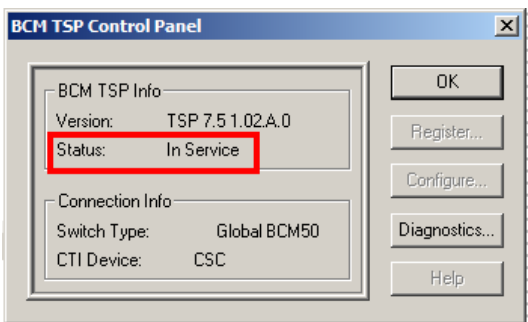

- 3. If the Status states otherwise, then either the wrong BCM IP Address has been entered during LAN CTE installation, or there is a network problem preventing LAN CTE communicating with the BCM.
- 4. Before attempting re-installation of LAN CTE to correct the BCM IP Address, try reinitialising the TAPI Interface. Right click on the TSP launcher (Space Shuttle icon) on the task bar, and select **Reinitialise TAPI Interface**.

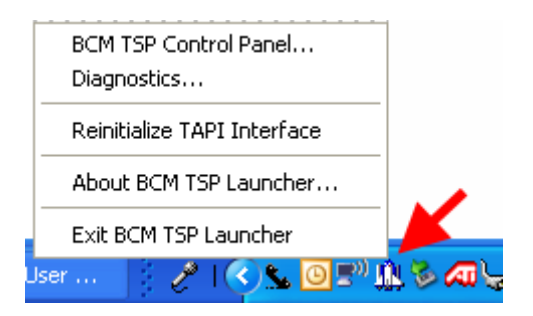

5. Check the TSP Control Panel again after 30 seconds. If the status is still the same, you should try to re-install LAN CTE, or determine if there are network problems between the PC and BCM.

### <span id="page-23-0"></span>*Verifying that LAN CTE is Installed Correctly Using Personal Call Manager*

Use the following procedure to verify that LAN CTE has been configured correctly within Element Manager with the correct association between the PC and DN.

- 1. Install Personal Call Manager on a PC that is a client of the Business Communications Manager server. Refer to the *Personal Call Manager Guide* for information on how to install this TAPI application.
- 2. Start Personal Call Manager.
- 3. Make a test call using Business Communications Manager Personal Call Manager.
- 4. If the calls are successful, LAN CTE is properly installed and configured for TAPI.
- 5. If you receive the following error message whilst trying to use Personal Call Manager:

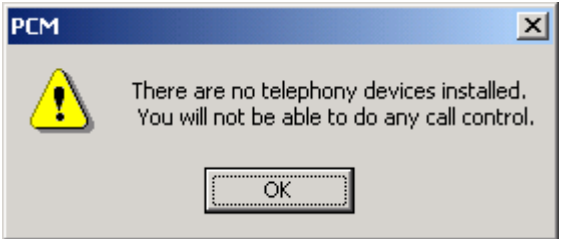

6. …you may not be able to select a TAPI line:

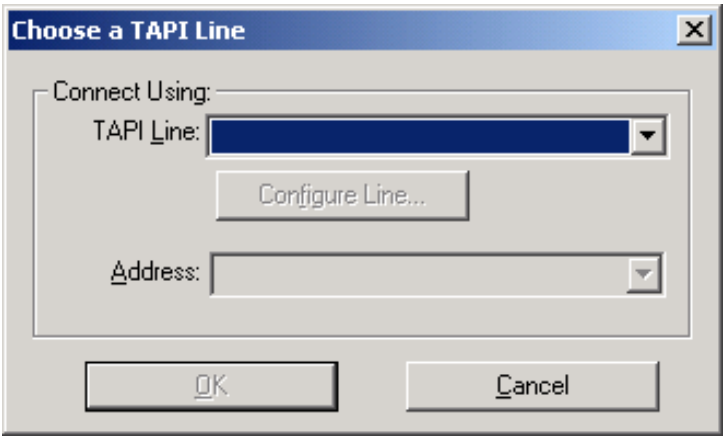

- 7. You should therefore:
	- Ensure that LAN CTE is key coded on the BCM and installed on the PC.
	- Check that the account you created in Element Manager is correct.
		- Domain\User Account or
		- **IP Address or**
		- **Machine Name**

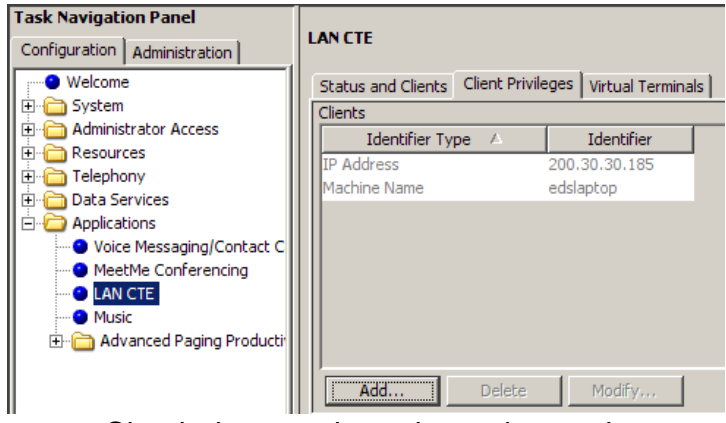

- Check that you have logged onto the computer with the correct account details.
- 8. You will have to reboot your PC if you change any of your account details on the BCM, prior to attempting to use Personal Call Manager.

# <span id="page-25-0"></span>**Troubleshooting LAN CTE**

For most errors and exceptions, the Business Communications Manager displays an error message. The error message describes the problem and recommends a solution.

# <span id="page-25-1"></span>**LAN CTE is Not Operating**

### <span id="page-25-2"></span>*Checking the LAN CTE Service*

1. Login to Element Manager, click on the **Administration** tab and open the **General** Folder.

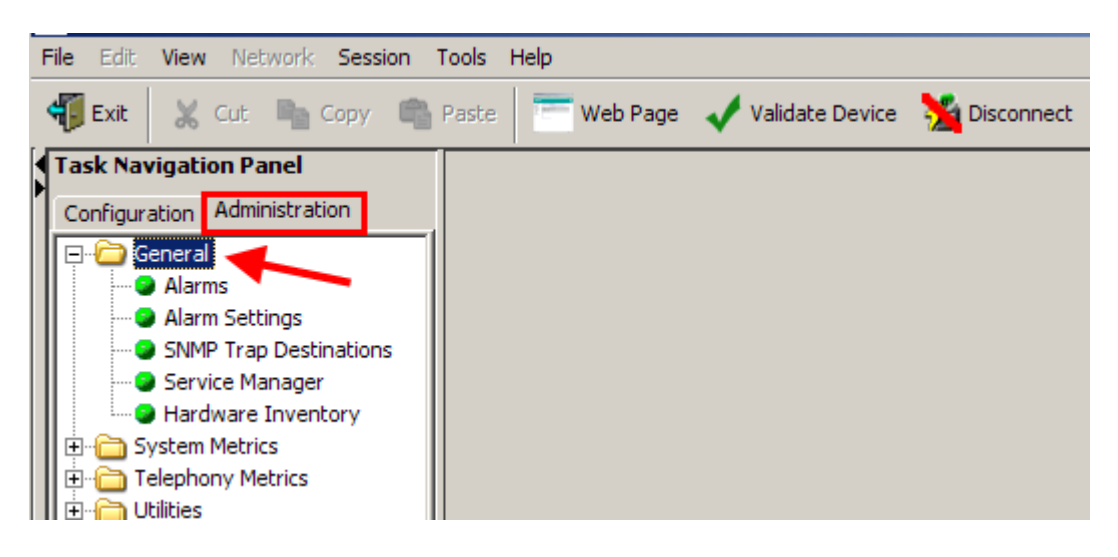

2. Select **Service Manager**.

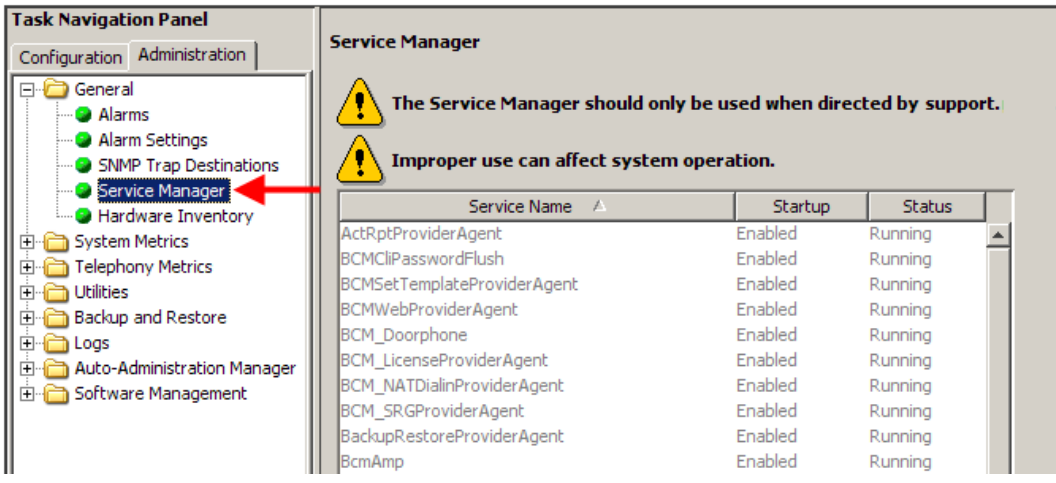

**Note**: That Service Manager should only be used when directed by your support channels.

3. Scroll down the list until you see **cte** and **LANCTE Provider Agent.**  The Status column indicates whether these services are running or stopped. If they have stopped, highlight the service and click on the **Restart** button.

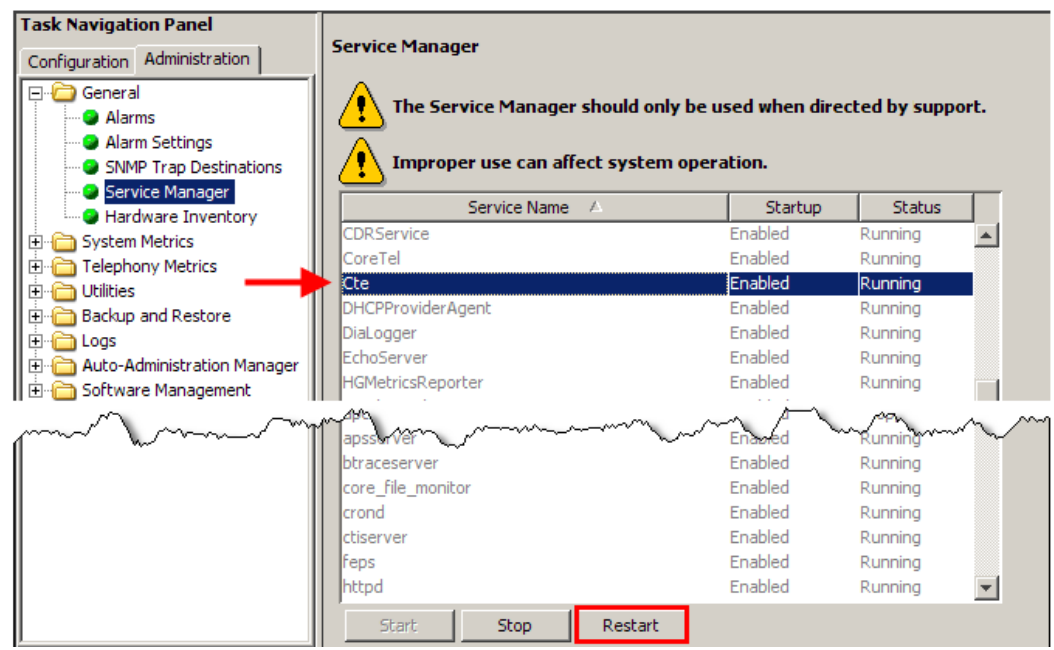

### <span id="page-26-0"></span>*Check That You Have Sufficient Number of Desktop Licenses*

- 1. Open Element Manager.
- 2. Click on the **Configuration** Tab and open the **System** folder and select **keycodes**. Note the number of **LAN CTE** seats.

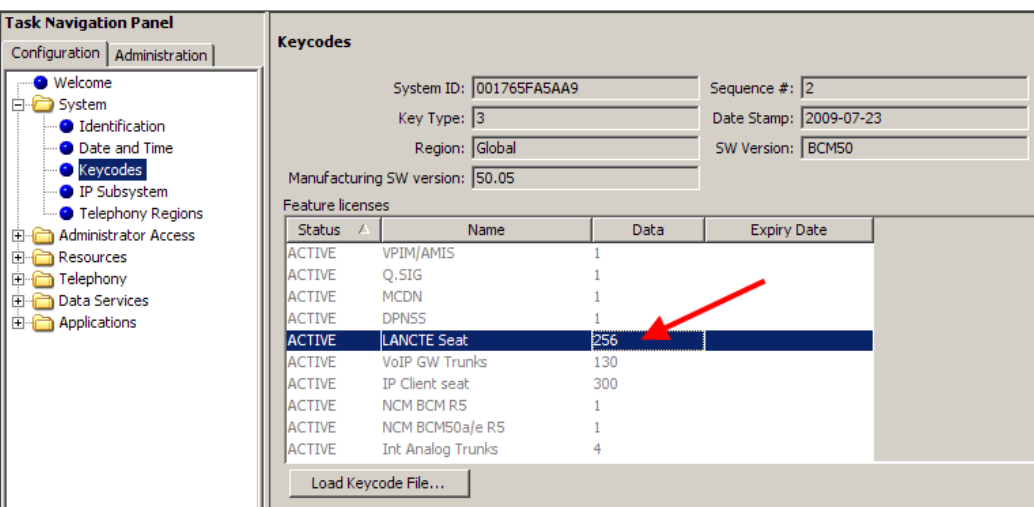

3. Now click on the **Applications** folder and select **LAN CTE**.

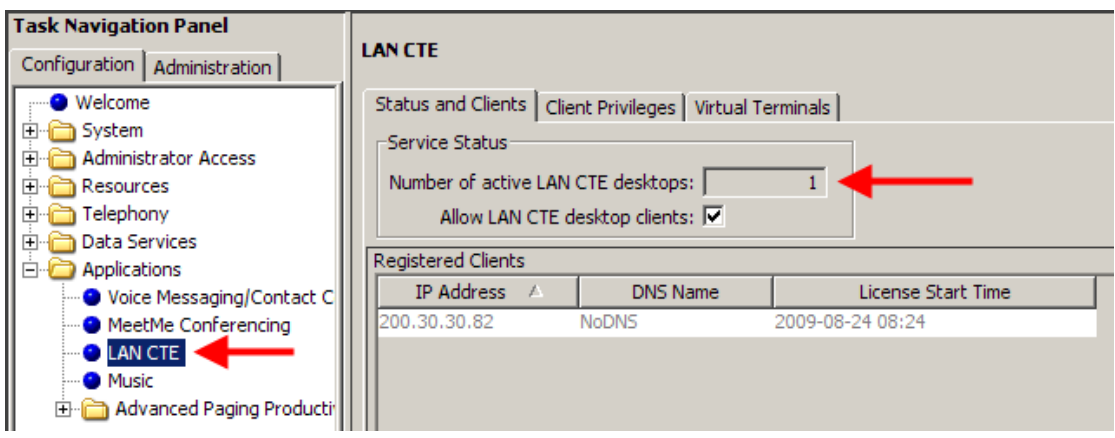

4. Check that the Active number of Desktops does not exceed the maximum number allowed.

### <span id="page-27-0"></span>*Check that the BCM is Allowing LAN CTE Connections*

- 1. Open Element Manager.
- 2. Click on the **Configuration** Tab and open the **Applications** folder. Select **LAN CTE**, and check that the **Allow LAN CTE desktop clients**  box is ticked.

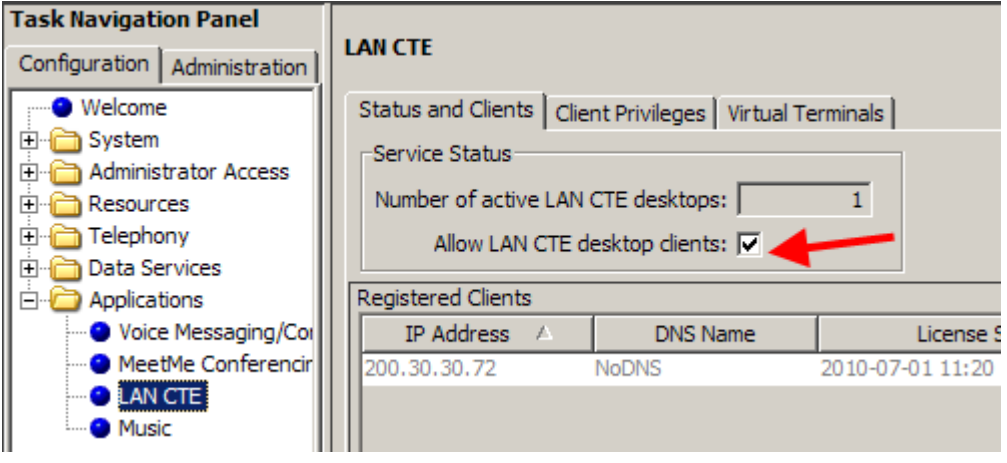

# <span id="page-28-0"></span>**Avaya Documentation Links**

LAN CTE Configuration Guide.